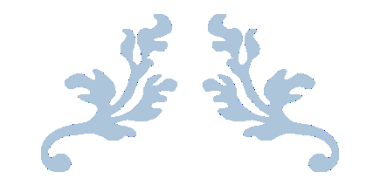

# VENDOR PAYMENT PROCESS

# FOR REQUESTERS AND APPROVERS

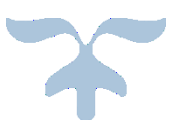

AUGUST 1, 2014 ILIFF SCHOOL OF THEOLOGY 2201 S University Blvd Denver, CO 80210

# Table of Contents

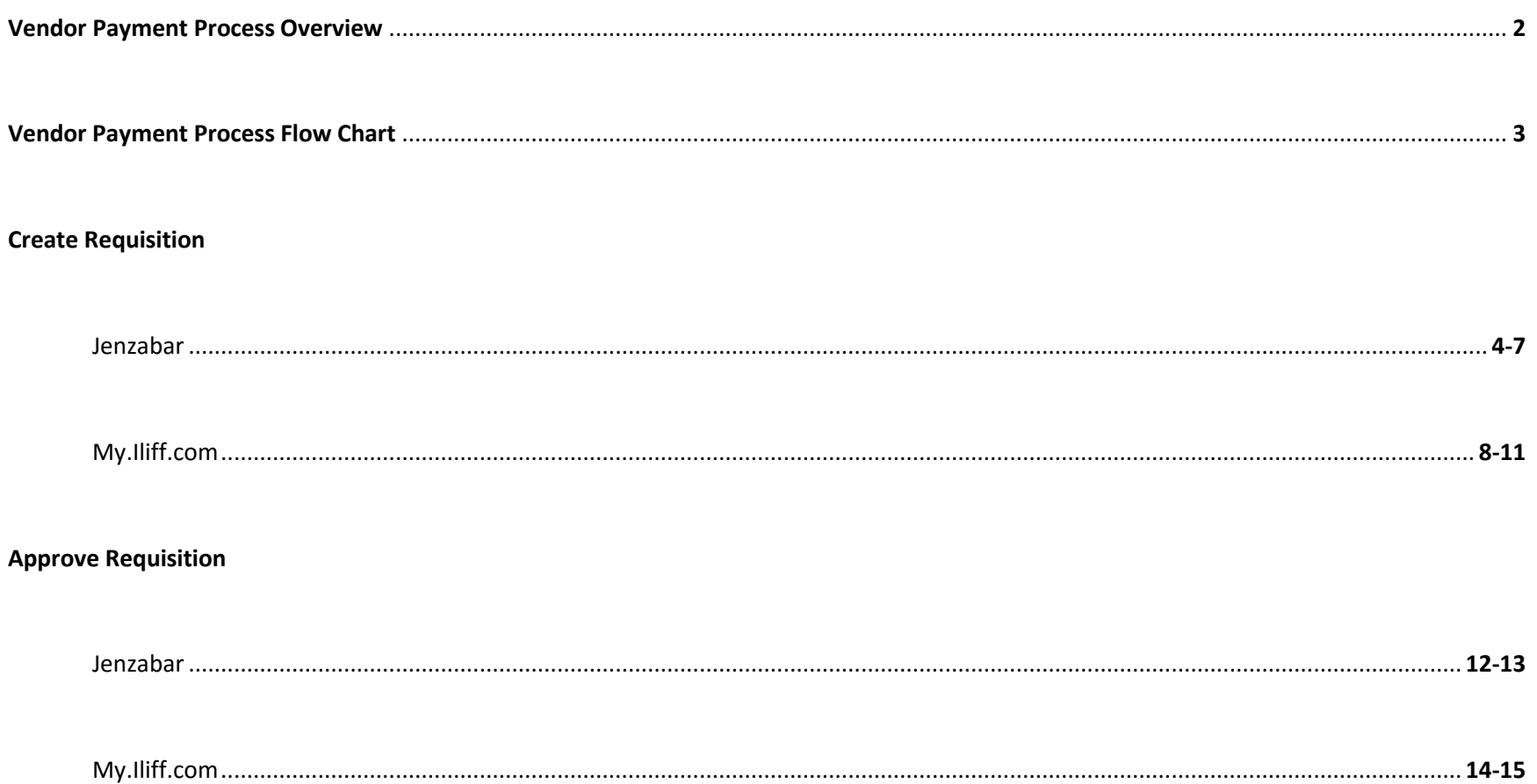

# **STEP 1:**

**REQUESTER**

Receives Invoice

Creates Requisition

Input data necessary for requisition

- **1. Approver**
- **2. Vendor**
- **3. G/L Number**
- **4. Description**
- **5. Amount**

Attaches a copy of the invoice on Jenzabar Prints a copy of requisition to turn in to A/P Clerk Submits Document for Approval Electronically

#### **STEP 2 :**

#### **APPROVER**

Receives an email for requisition that needs approval **Checks that the invoice has been attached Input data corresponds to the invoice** Approves Requisition Electronically

# **STEP 3 :**

### **A/P CLERK**

Receives a hard copy from the **requester** Waits until requisition is approved by **approver** Converts the Requisition to a purchase order

Process the PO to an Invoice

Once invoices are posted, process the checks

Give the checks to Sandy and Kelly for Signature

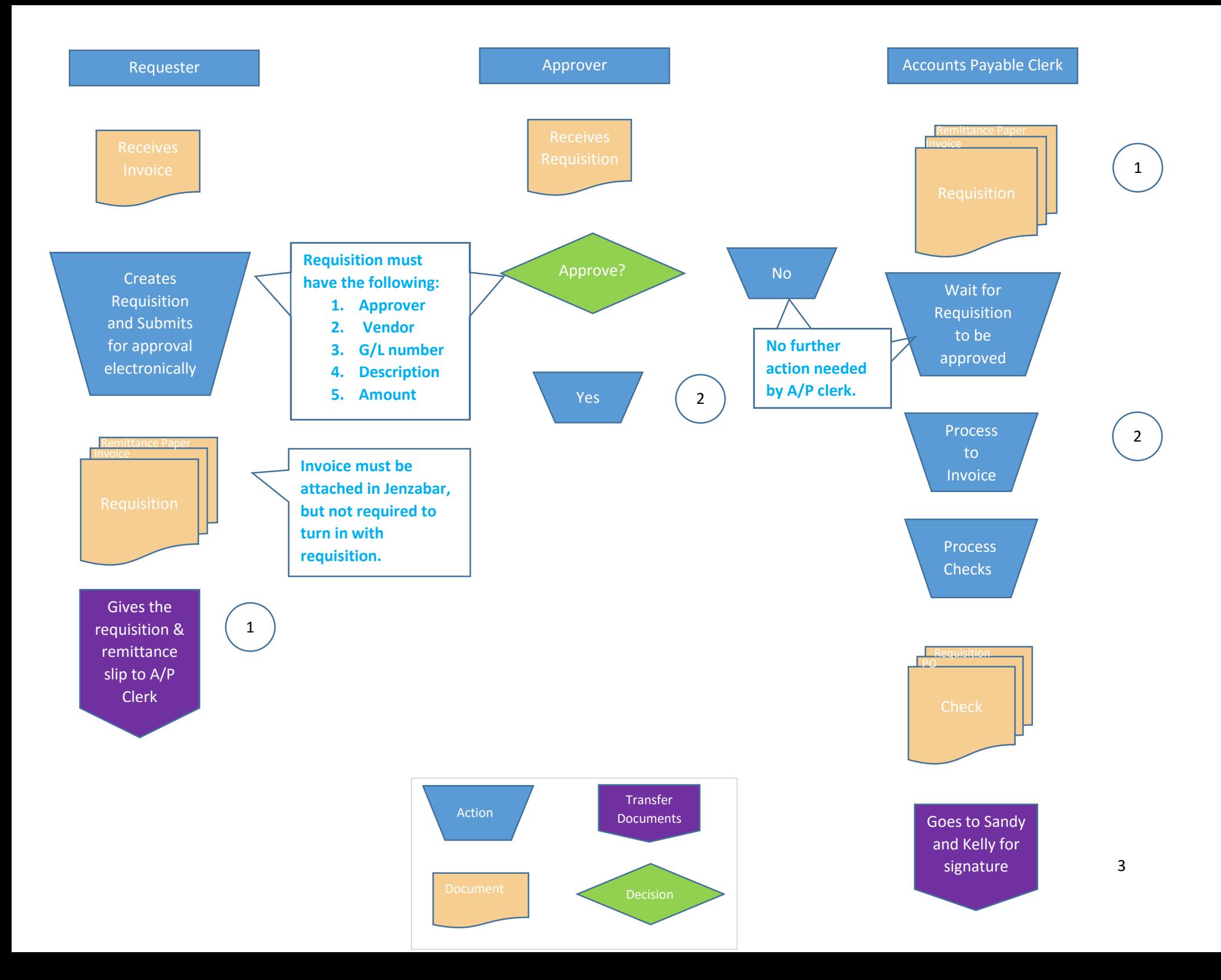

#### **My.Iliff.com**

- 1. Enter the url "my.Iliff.com
- 2. Login username and password should be on the right hand side.
- 3. Once login in, click on "Staff" from the main selections at the top
- 4. Then on the left hand side under "Staff"click requisitions
- 5. On the "Requisition" page click on the following icon to create a requisition:

**O** Make new request

6. This will then take you to the following page where you will enter the description, G/L number, and amount.-*For illistration purposes we will use a statement from Comcast.* 

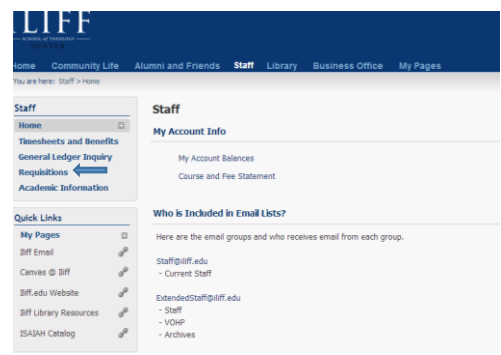

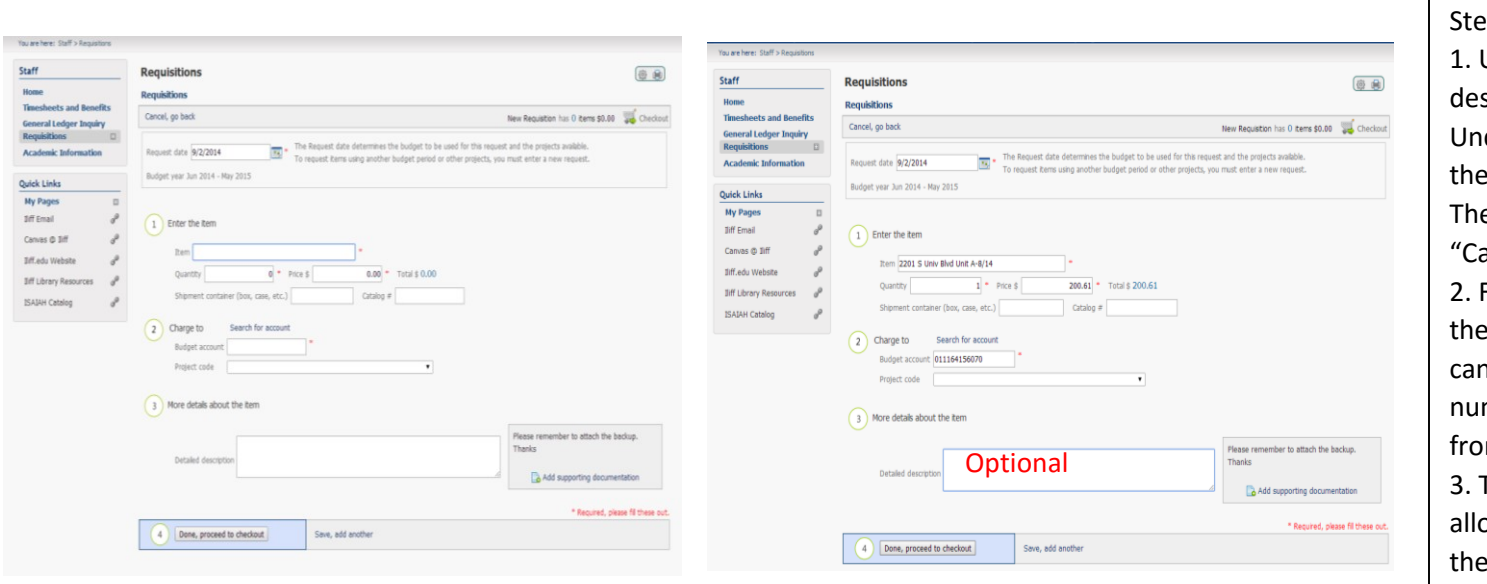

7. On this page, steps 1,2, and 4 are required and 3 is optional.

ps: Under the "Item" place the scription of what the invoice entails. der "quantity" place the amount invoice is for. e "shipment container" and atalog" options are optional. For the "budget account" for which expense is to be charged to you either manual write the account mber in the first box or select it m the "Project Code". This step is optional. Nevertheless it ows more room to describe what invoice is for. 4. Click "Done, proceed to checkout to assign the vendor and approver.

- **Requisitions** Staff (卷 曲) Home **Requisitions Timesheets and Benefits** Cancel, go back Requisition (9813) Not Submitted **General Ledger Inquiry** Entering the data in this page is Requisitions  $\Box$ Requested items **Academic Information** very sensitive. If you don't do it in **Account Needed** 1.00 2201 S Univ Blvd Unit A-8/14 at \$200.61 for \$200.61 0 \$200.61 **Quick Links** the following order, then the Add another item Total: \$200.61 **My Pages**  $\Box$ information will not be saved.  $I\!I\!if\!f$  Email P Request summary Canvas @ Iliff d Search Request name Purchasing Agent **Iliff.edu Website**  $\mathscr{P}$ 1. First, attach the copy of the Iliff Library Resources P Request date 09/02/2014 Need by date **Approval track**  $\overline{\phantom{a}}$ invoice. **ISAIAH Catalog** Search Ship order here Vendor  $\overline{\phantom{a}}$ 2. This step is optional. Write the not specified requester name. 3. Select the Approval Track No Comments/Attachments 4. Enter the Vendor Name Add a comment **Co** Add a file 5. Submit for approval.Requesting for someone else? To grant your colleague access to this requisition, select his/her name from the drop-down options or click Search Requesting for  $\blacktriangledown$  Search Save, and submit later Submit for approval Delete request
- 8. The following page then allows you to add the vendor name, approval track, and a copy of the invoice.

- 9. To attach the invoice, first it must be saved on the hard-drive. Then click "Add a File"
- 10. Then the following window should pop up: *From here you can select the invoice.*

Add a file

- 11. Once the file has been saved it will automatically go back to the original screen.
- 12. Then you can enter the Requester Name.

Upload a File

File Choose File No file chosen

- a. You can place the vendor name
- b. Along with what was purchased
- c. The amount the invoice is for

Request name Comcast-Internet Service 200.61

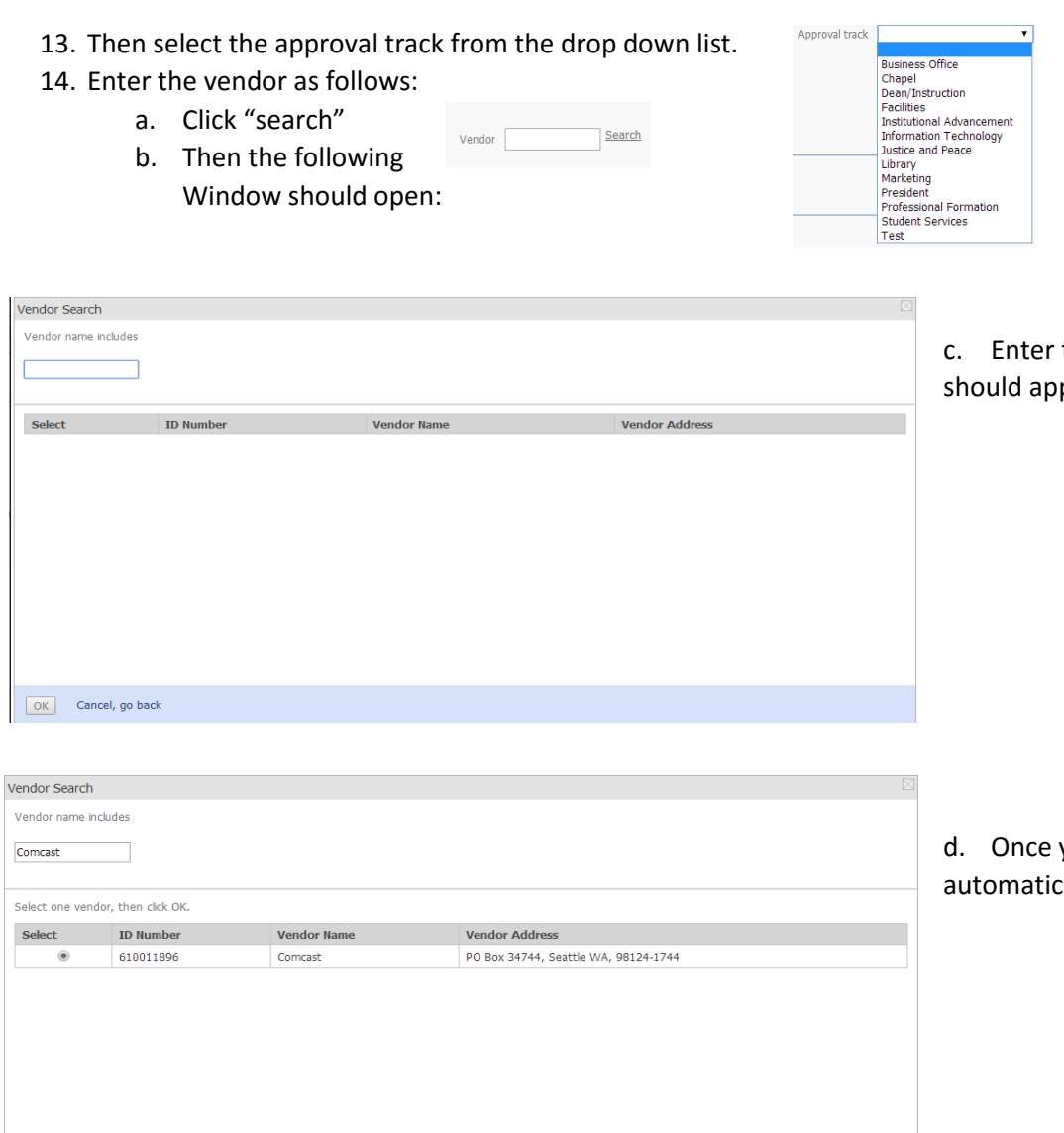

OK Cancel, go back

the vendor name, and after a few seconds it pear as shown below

you select the vendor and press "ok" it will cally take you back to the main screen.

15. Finally when all the data has been entered as follows, print the requisition to turn it in to the A/P Clerk 16. Finally, click on "Submit for Approval"

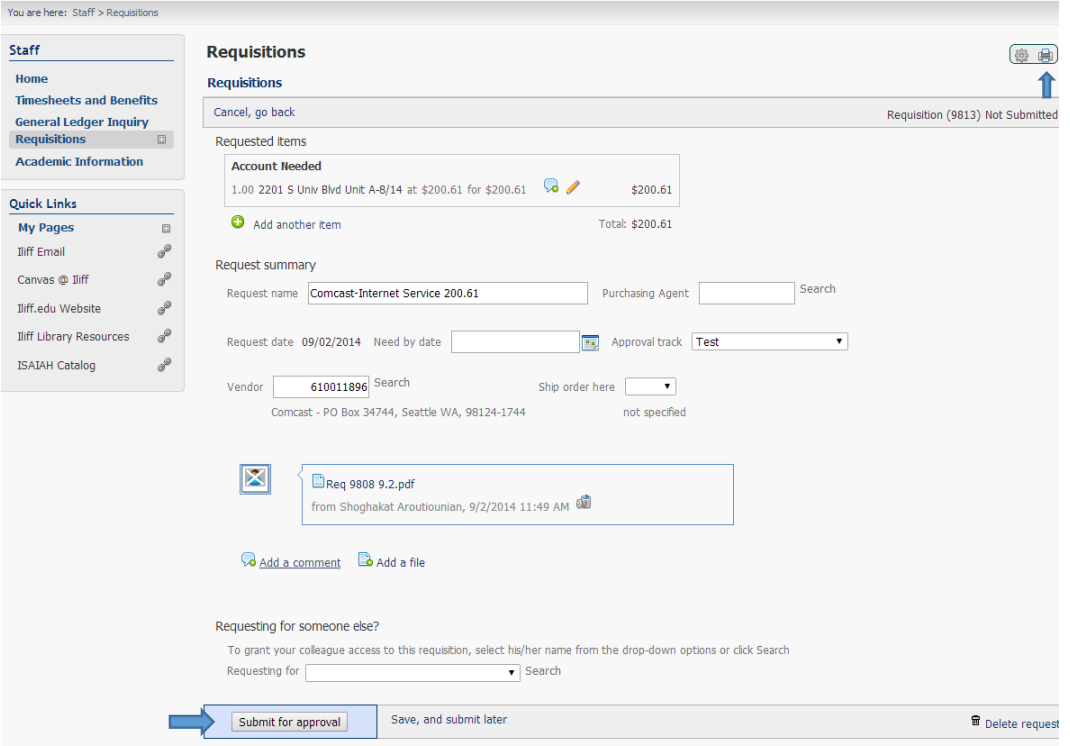

**Congratulations you have competed the requisition!!!!!**

### **Step 2: Approver**

- A. Receives an email for a requisition that needs approval
- B. Approves Requisition- *Requisitions can be approved through two modules:*

I. My.Iliff.com

#### **I. My.Ilff.com**

- 1. Enter the url "my.Iliff.com
- 2. Login username and password should be on the right hand side.
- 3. Once login in, click on "Staff" from the main selections at the top
- 4. Then on the left hand side under "Staff"click requisitions

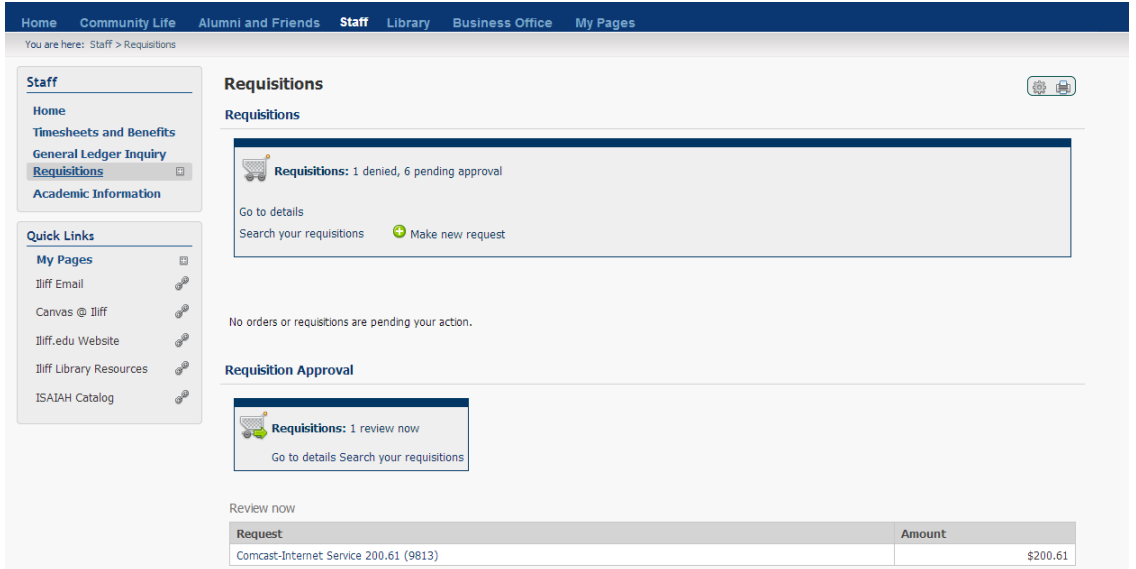

5. On the "Requisition" page under "Requisition Approval" you should see all the requests that have been submitted.

------------------------------------------------------------------------------------------------------------------------------------------------------------------------------------------------

6. Click on the text, in this case "Comcast-Internet Service 200.61"

7. Then the following page should pop out, where you will check that all the inputted data corresponds to the invoice and the correct G/L account has been charged:

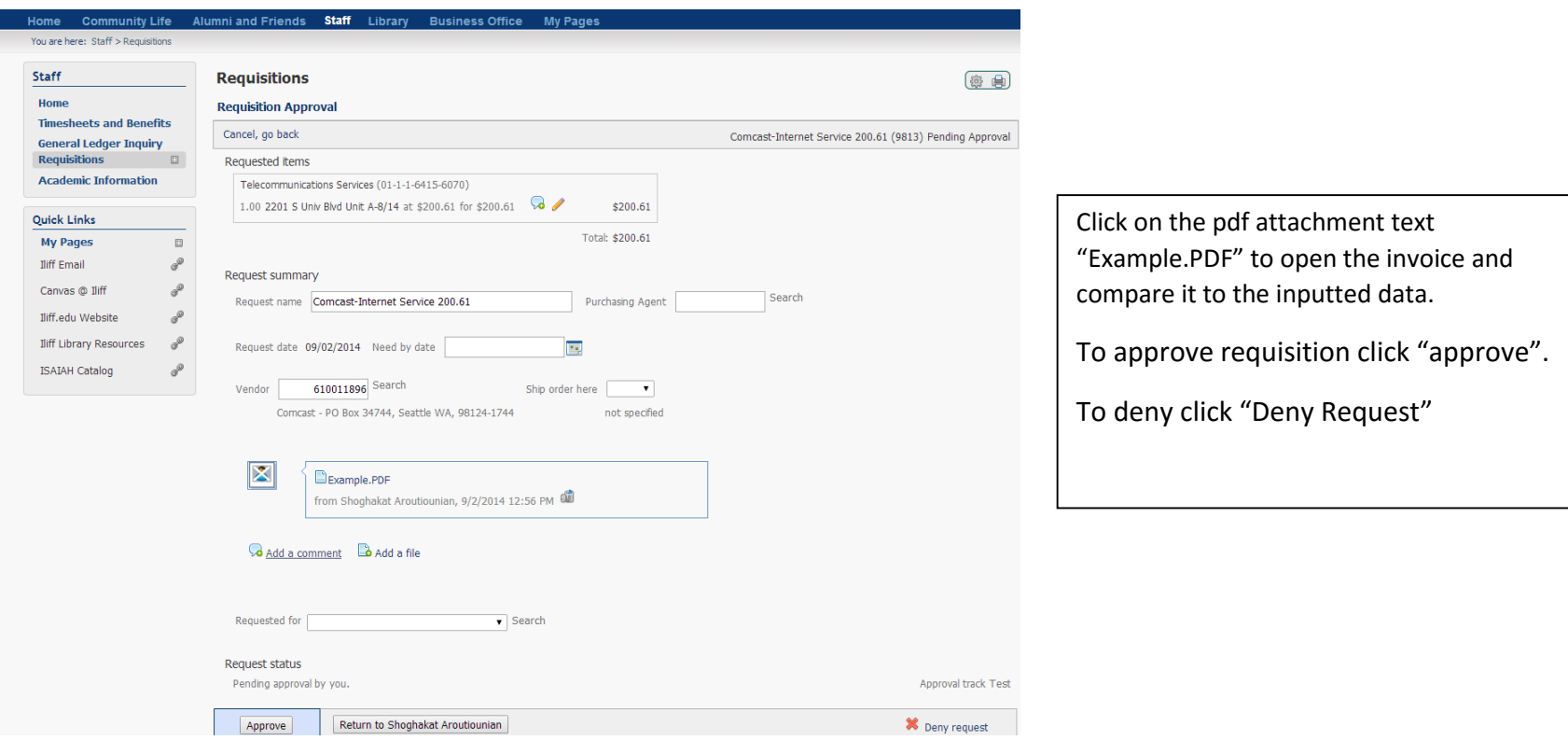

- 8. If the invoice is not attached please contact the requester to attach it before approval.
- 9. If the inputted data on the requisition does not correspond to the invoice you can deny the requisition and have them create a new one, or inform them of the changes that need to be made so that they inform the A/P Clerk. This can be done either through email or writing on the requisition of the changes needed.